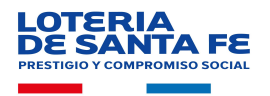

## Recomendaciones para la configuración de las Notificaciones Navegador MOZILLA FIREFOX

## Portal PAC de Lotería de Santa Fe:

Se ingresa accediendo a la web del PAC de Lotería de Santa Fe:

## https://pac.loteriasantafe.gov.ar/

Luego, visualizará en pantalla el mensaje para la Suscripción de Alertas. Presione sobre el botón "Continuar".

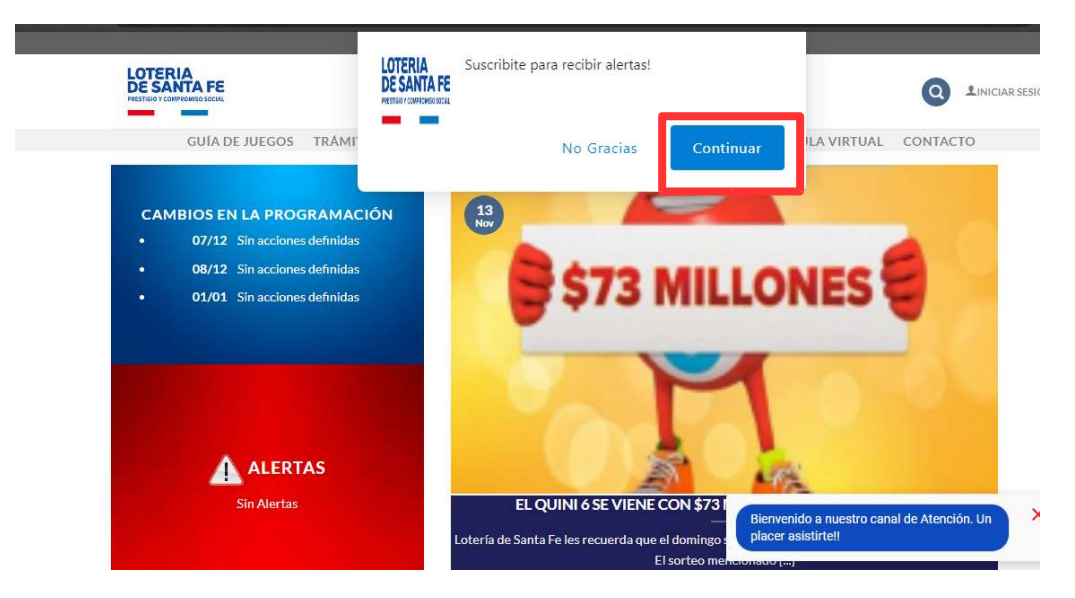

Seleccione la opción "Permitir notificaciones" para recibirlas en su dispositivo.

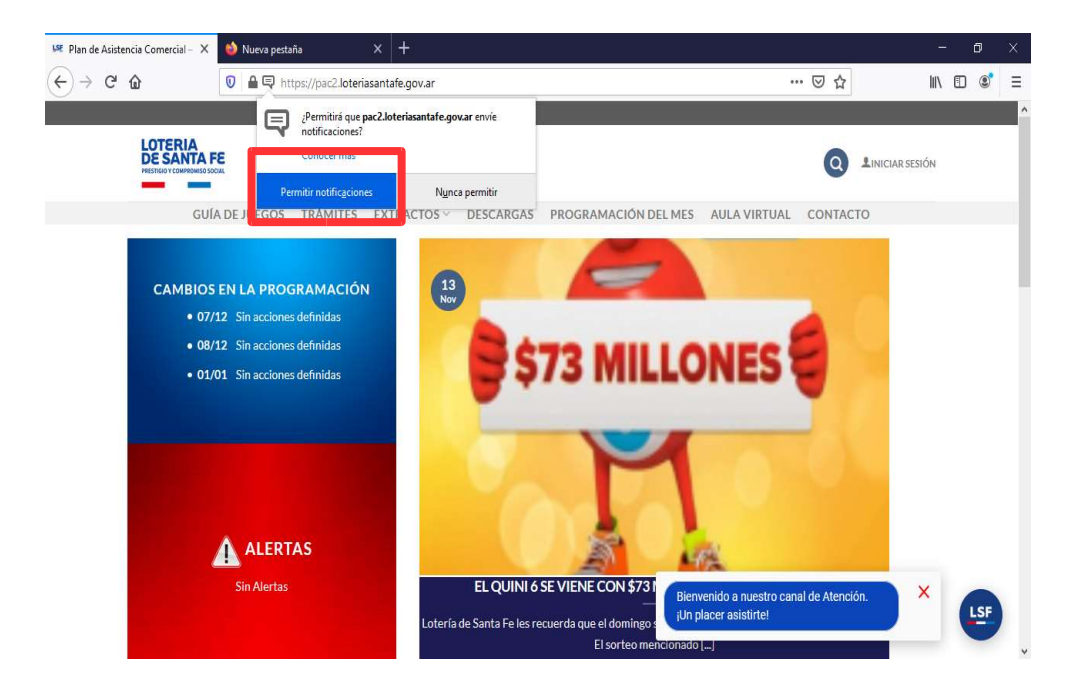

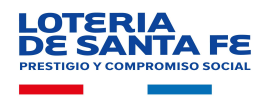

En el supuesto de haber seleccionado el botón "No Gracias", no tendrá activa la suscripción de notificaciones.

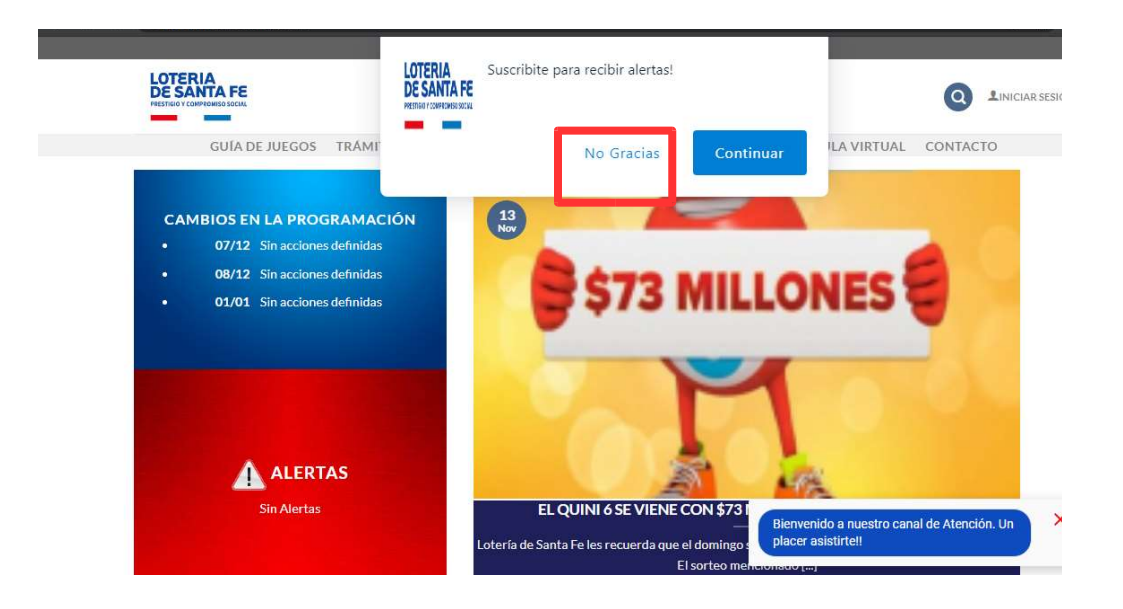

Para realizar la activación de las Notificaciones, deberá realizar los siguientes pasos:

- 1. Presione el candado al lado de la dirección de la página.
- 2. Seleccione la opción "Eliminar Cookies y los datos del sitio"

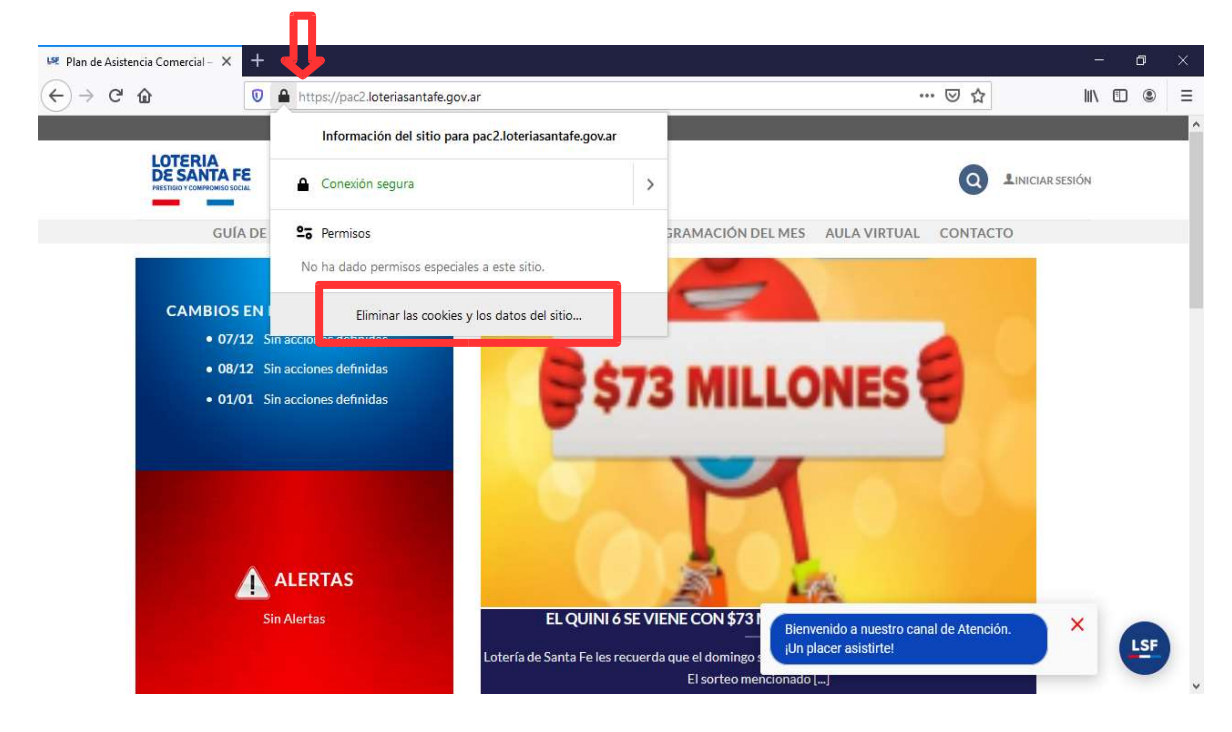

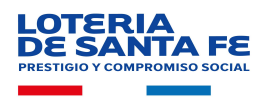

3. Luego en pantalla seleccionar la opción "Eliminar"

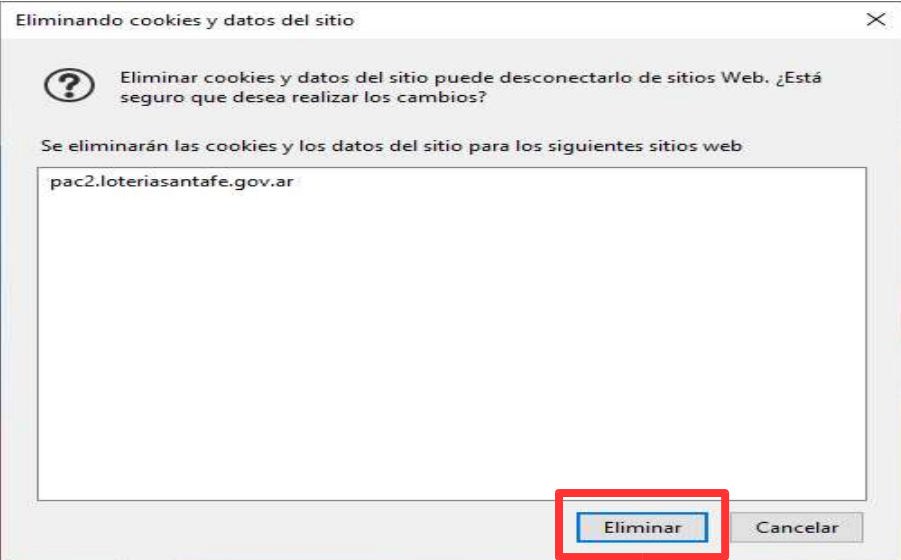

- 4. Ingresar nuevamente a pac.loteriasantafe.gov.ar
- 5. Presione sobre el botón "Continuar" y permitir la recepción de las novedades en su dispositivo.

## Para tener en cuenta:

A partir de la versión 44, Firefox puede enviar notificaciones en pantalla, incluso cuando todavía no se ha cargado el sitio web.

Puedes escoger si darle o no permiso a un sitio en concreto siguiendo las siguientes instrucciones:

- 1. Haz clic en el candado de la barra de direcciones.
- 2. Haz clic en la flecha del panel desplegable Información del sitio.
- 3. Para que aparezca la ventana Información de la página, haz clic en Más información.
- 4. Haz clic en la pestaña Permisos.
- 5. Debajo de Enviar notificaciones, elige una de estas opciones: Preguntar siempre, Permitir o Bloquear. Si la opción aparece en gris, desmarca la casilla Usar ajustes predeterminados.

También puedes:

- 1. Haz clic en el botón Menú  $\equiv$  y selecciona Opciones.
- 2. Hacer clic en Privacidad & Seguridad, en el panel de la izquierda.
- 3. Deslizarte hasta la sección Permisos.
- 4. Deslizarte hasta el botón Configuración..., a la derecha de Notificaciones.
- 5. Seleccionar Permitir o Bloquear en el menú desplegable Estado.
- 6. Haz clic en Guardar cambios.